# **BAB V**

# **IMPLEMENTASI DAN PENGUJIAN SISTEM**

#### **5.1 HASIL IMPLEMENTASI**

Pada tahap ini penulis mengimplementasikan hasil rancangan yang telah dilakukan pada bab sebelumnya sehingga dapat menghasilkan suatu sistem atau perangkat lunak. Adapun hasil dari implementasi dapat diuraikan sebagai berikut :

1. Halaman *Login* Sebagai *Administrator*

Halaman login ini merupakan tampilan awal pada saat pengguna mengakses modul *administrator*. Pengguna dapat memilih tombol tersebut untuk login sebagai *administrator*. Tampilan *website* halaman *login* adalah seperti gambar 5.1 berdasarkan implementasi dari rancangan gambar 4.32.

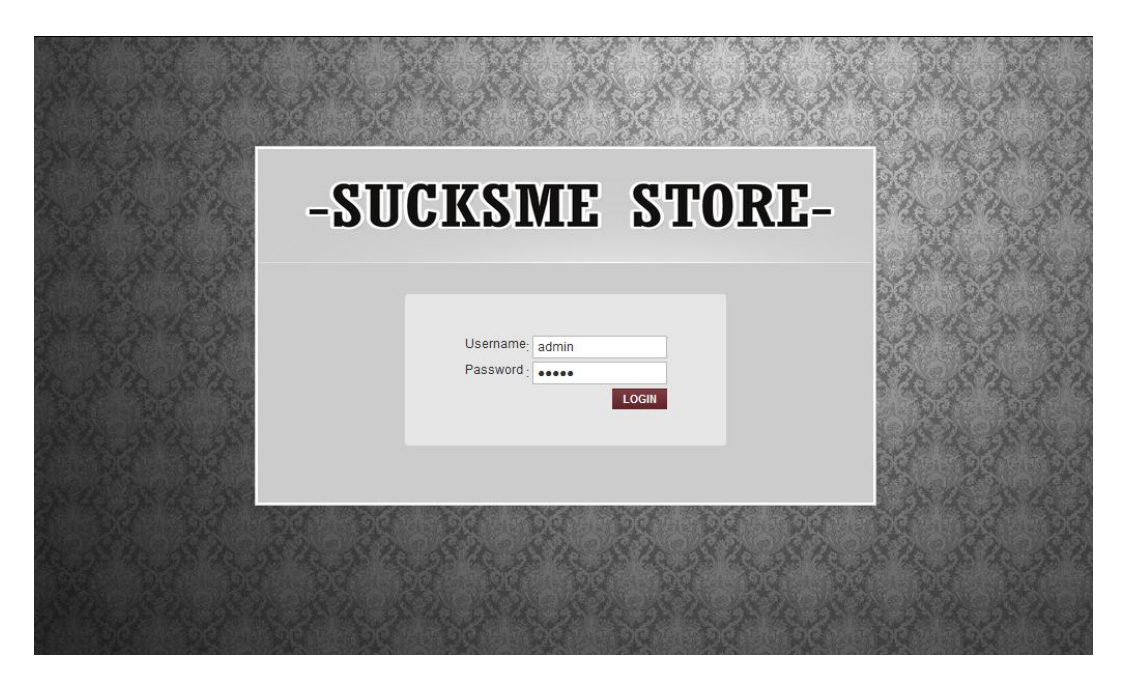

**Gambar 5.1 Halaman** *Login* **Sebagai** *Administrator*

### 2. Halaman Mengelola Menu Utama

Halaman mengelola menu utama merupakan tampilan disaat admin ingin mengelola menu utama berupa tambah, dan edit. Tampilan *website* halaman mengelola menu utama seperti gambar 5.2 berdasarkan implementasi dari rancangan gambar 4.33.

| <b>MENU UTAMA</b>                             |                | Tambahkan Menu Utama                                                                     |                        |       |       |
|-----------------------------------------------|----------------|------------------------------------------------------------------------------------------|------------------------|-------|-------|
| » Menu Utama                                  | No.            | Menu Utama                                                                               | Link                   | Aktif | Aksi  |
| » Sub Menu                                    | $\mathbf{1}$   | <b>BERANDA</b>                                                                           | index.php              | Y     | Edit. |
| Edit Cara Pembelian<br><b>Kategori Produk</b> | $\overline{c}$ | <b>PROFIL</b>                                                                            | profil-kami.html       | Y     | Edit  |
| $\triangleright$ Produk                       | $\overline{3}$ | <b>PRODUK</b>                                                                            | semua-produk.html      | Y     | Edit. |
| <b>Drder Masuk</b>                            | $\overline{4}$ | <b>KERANJANG BELANJA</b>                                                                 | keranjang-belanja.html | Y     | Edit  |
| Pesan Masuk                                   | 5              | CARA PEMBELIAN                                                                           | cara-pembelian.html    | Y     | Edit  |
| <b>Dngkos Kirim</b><br>» Laporan Transaksi    | 6              | <b>HUBUNGI KAMI</b>                                                                      | hubungi-kami.html      | Y     | Edit  |
| <b>MANAJEMEN ADMIN</b>                        |                | *) Data pada Menu tidak bisa dihapus, tapi bisa di non-aktifkan melalui Edit Menu Utama. |                        |       |       |
| Ganti Password                                |                |                                                                                          |                        |       |       |

**Gambar 5.2 Halaman Mengelola Menu Utama**

#### 3. Halaman Mengelola Sub Menu

Halaman mengelola sub menu merupakan tampilan disaat admin ingin mengelola sub ,menu berupa tambah, edit, dan hapus. Tampilan halaman seperti yang terlihat pada gambar 5.3 berdasarkan implementasi rancangan gambar 4.34.

| <b>MENU UTAMA</b>                          |                | Tambahkan Sub Menu |                          |                              |              |
|--------------------------------------------|----------------|--------------------|--------------------------|------------------------------|--------------|
| » Menu Utama                               | <b>No</b>      | Sub Menu           | Menu Utama               | Link Submenu                 | Aksi         |
| » Sub Menu                                 | $\overline{1}$ | Baju Kaos          | <b>PRODUK</b>            | kategori-5-Baju-Kaos.html    | Edit   Hapus |
| Edit Cara Pembelian<br>» Kategori Produk   | $\overline{c}$ | LIHAT KERANJANG    | KERANJANG BELANJA        | keranjang-belanja.html       | Edit   Hapus |
| $\triangleright$ Produk                    | $\overline{3}$ | SELESAI BELANJA    | <b>KERANJANG BELANJA</b> | selesai-belanja.html         | Edit   Hapus |
| <b>Drder Masuk</b>                         | $\overline{4}$ | Kemeja             | <b>PRODUK</b>            | kategori-4-Baju-Kemeja.html  | Edit   Hapus |
| » Pesan Masuk                              | 5              | Celana Jeans       | <b>PRODUK</b>            | kategori-3-Celana-Jeans.html | Edit   Hapus |
| <b>Dngkos Kirim</b><br>> Laporan Transaksi | 6              | Sepatu             | <b>PRODUK</b>            | kategori-2-sepatu.html       | Edit   Hapus |
|                                            | $\overline{7}$ | Pomade             | <b>PRODUK</b>            | kategori-1-pomade.html       | Edit   Hapus |
| <b>MANAJEMEN ADMIN</b>                     |                |                    |                          |                              |              |

**Gambar 5.3 Halaman Mengelola Sub Menu**

### 4. Halaman Mengelola Kategori Produk

Merupakan halaman yang digunkan oleh admin untuk mengelola kategori produk berupa tambah, edit, dan hapus. Tampilan halaman seperti yang terlihat pada gambar 5.4 berdasarkan implementasi rancangan gambar 4.35.

| $\begin{array}{c}\n\text{SUGKMI-}\n\\ \n\text{SIGH-}\n\end{array}$ | <b>Kategori Produk</b>  |               | Selamat Datang <b>of Beranda</b> C Lihat Website<br>Keluar<br>$\mathbf{K}$ |
|--------------------------------------------------------------------|-------------------------|---------------|----------------------------------------------------------------------------|
| <b>MENU UTAMA</b>                                                  | <b>Tambah Kategori</b>  |               |                                                                            |
| » Menu Utama                                                       | <b>No</b>               | Nama Kategori | Aksi                                                                       |
| » Sub Menu                                                         | $\mathbf{A}$            | Pomade        | Edit   Hapus                                                               |
| Edit Cara Pembelian<br>Kategori Produk                             | $\overline{c}$          | Baju Kaos     | Edit   Hapus                                                               |
| $\rightarrow$ Produk                                               | $\overline{\mathbf{3}}$ | Kemeja        | Edit   Hapus                                                               |
| <b>Drder Masuk</b>                                                 | $\Delta$                | Celana Jeans  | Edit   Hapus                                                               |
| > Pesan Masuk                                                      | 5                       | Sepatu        | Edit   Hapus                                                               |
| > Ongkos Kirim<br>> Laporan Transaksi                              | 6                       | Pomade        | Edit   Hapus:                                                              |
| <b>MANAJEMEN ADMIN</b>                                             |                         |               |                                                                            |
| Ganti Password                                                     |                         |               |                                                                            |
|                                                                    |                         |               |                                                                            |

**Gambar 5.4 Halaman Mengelola Kategori Produk**

### 5. Halaman Mengelola Produk

Merupakan halaman yang digunakan oleh admin untuk mengelola data produk berupa tambah, edit, dan hapus. Tampilan halaman seperti yang terlihat pada gamabar 5.5 berdasarkan implementasi rancangan gambar 4.36.

| <b>MENU UTAMA</b>                               |                | <b>Tambah Produk</b><br><b>Tambahkan Produk</b> |                     |         |               |      |                   |              |
|-------------------------------------------------|----------------|-------------------------------------------------|---------------------|---------|---------------|------|-------------------|--------------|
| Menu Utama                                      | <b>No</b>      | Nama Produk                                     | Berat(kg)           | Harga   | <b>Diskon</b> | Stok | <b>Tal. Masuk</b> | Aksi         |
| > Sub Menu                                      | $\mathbf{1}$   | KEMEJA BLUE KHEIR FLANEL LS                     | $\overline{1}$      | 170,000 | $\mathbb O$   | 5    | 27 Juli 2017      | Edit   Hapus |
| ▶ Edit Cara Pembelian<br><b>Kategori Produk</b> | $\overline{2}$ | <b>KEMEJA DUINREL FLANEL LS</b>                 | $\mathbf{1}$        | 170,000 | $\mathbf{0}$  | 8    | 17 Juli 2017      | Edit   Hapus |
| $\rightarrow$ Produk                            | 3              | POMADE AROMA RAISA                              | $\mathbf{1}$        | 70,000  | $\theta$      | 5    | 31 Mei 2017       | Edit   Hapus |
| <b>Drder Masuk</b>                              | $\overline{4}$ | KEMEJA HAVANA'S FLANEL LS                       | $\mathbf{1}$        | 170,000 | $\mathbf{0}$  | 10   | 17 Juli 2017      | Edit Hapus   |
| Pesan Masuk                                     | 5              | POMADE AROMA ISYANA                             | $\ddot{\mathbf{1}}$ | 70,000  | $\mathbf{0}$  | 10   | 31 Mei 2017       | Edit   Hapus |
| <b>Dngkos Kirim</b><br>> Laporan Transaksi      | 6              | KAOS YOUTH MACHINE UNTITLED                     | $\mathbf{1}$        | 80,000  | $\circ$       | 5    | 31 Mei 2017       | Edit   Hapus |
|                                                 | $\overline{7}$ | KAOS RAGLAN HOUSE OF PROUD                      | $\mathbf{1}$        | 90.000  | $\mathbb O$   | 5    | 31 Mei 2017       | Edit   Hapus |
| <b>MANAJEMEN ADMIN</b>                          | 8              | <b>KAOS LS TENDENCIES</b>                       | $\mathbf{1}$        | 100,000 | $\mathbf{0}$  | 5    | 31 Mei 2017       | Edit Hapus   |
| Ganti Password                                  | 9              | KAOS LS DIFFERENT CULTURE                       | $\mathbf{1}$        | 100,000 | $\circ$       | 5    | 31 Mei 2017       | Edit   Hapus |
|                                                 | 10             | <b>JEANS KSUBI GREY SOFT</b>                    | $\overline{1}$      | 180,000 | $\mathbf{0}$  | 8    | 17 Juli 2017      | Edit   Hapus |
|                                                 | Hal: $1$  2    |                                                 |                     |         |               |      |                   |              |

**Gambar 5.5 Halaman Mengelola Produk**

# 6. Halaman Lihat Order Masuk

Merupakan halaman yang digunakan oleh admin untuk melihat orderan atau pesanan yang masuk. Tampilan halaman sepertiyang terlihat pada gambar 5.6 berdasarkan implementasi rancangan gambar 4.37.

| <b>JOKSINE</b>                               |          | <b>Order Masuk</b> |                       |              |          |               |              |
|----------------------------------------------|----------|--------------------|-----------------------|--------------|----------|---------------|--------------|
| <b>MENU UTAMA</b>                            | #        | No.Order           | Nama Konsumen         | Tgl. Order   | Jam      | <b>Status</b> | Aksi         |
| » Menu Utama                                 | 目        | 116                | jajas                 | 25 Juli 2017 | 20:56:00 | Baru          | Baca   Hapus |
| > Sub Menu                                   | 目        | 115                | joko                  | 24 Juli 2017 | 11:57:17 | Lunas/Terk    | Baca   Hapus |
| Edit Cara Pembelian                          | O        | 114                | markojal              | 23 Juli 2017 | 14:19:47 | Lunas/Terk    | Baca   Hapus |
| » Kategori Produk<br>$\triangleright$ Produk | 画        | 113                | Noprizal              | 21 Juli 2017 | 23:23:12 | Lunas/Terk    | Baca   Hapus |
| <b>Drder Masuk</b>                           |          |                    | Check All Uncheck All |              |          |               |              |
| Pesan Masuk<br>$\triangleright$ Ongkos Kirim |          |                    | Hapus                 |              |          |               |              |
| » Laporan Transaksi                          | Hal: $1$ |                    |                       |              |          |               |              |
| <b>MANAJEMEN ADMIN</b>                       |          |                    |                       |              |          |               |              |

**Gambar 5.5 Halaman Lihat Order Masuk**

### 7. Halaman Lihat Pesan Masuk

Merupakan halaman yang digunakan oleh admin untuk melihat pesan masuk dari konsumen. Tampilan halaman seperti yang terlihat pada gambar 5.7 berdasarkan implementasi rancangan gambar 4.38.

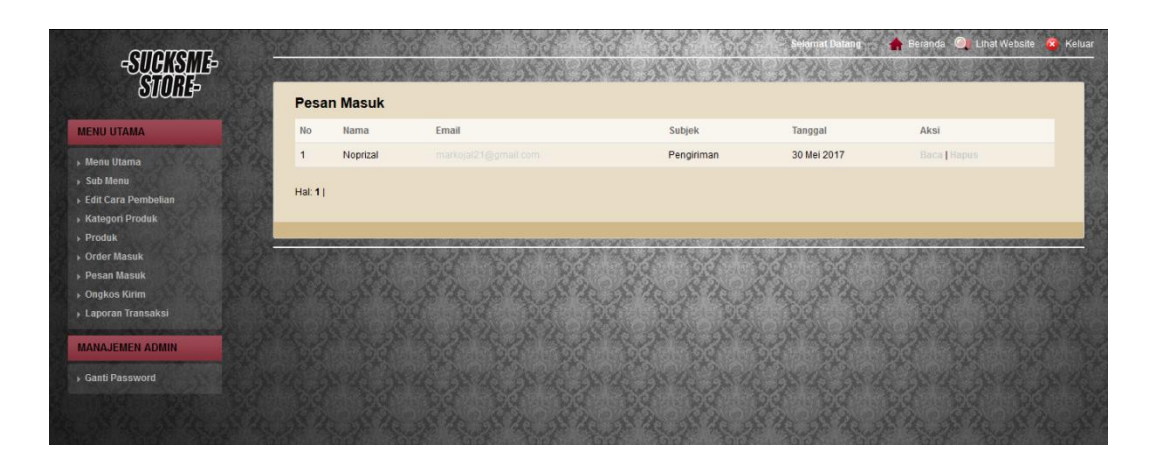

**Gambar 5.7 Halaman Lihat Pesan Masuk**

8. Halaman Mengelola Ongkos Kirim

Digunakan oleh admin untuk mengelola ongokos kirim berupa tambah, edit, dan hapus. Tampilan halaman seperti yang terlihat pada gambar 5.8 berdasarkan implementasi rancangan gambar 4.39.

|                                            |                | <b>Ongkos Kirim</b>        |                      |                  |              |
|--------------------------------------------|----------------|----------------------------|----------------------|------------------|--------------|
| <b>MENU UTAMA</b>                          |                | <b>Tambah Ongkos Kirim</b> |                      |                  |              |
| » Menu Utama                               | No.            | Nama Kota                  | Jasa Pengiriman      | Ongkos Kirim     | Aksi         |
| > Sub Menu                                 | $\mathbf{1}$   | Jambi                      | Jasa Pengiriman Toko | 0 /Kilogram      | Edit   Hapus |
| ▶ Edit Cara Pembelian<br>Kategori Produk   | $\overline{2}$ | Surabaya                   | JNE                  | 22.000 /Kilogram | Edit   Hapus |
| $\rightarrow$ Produk                       | $\overline{3}$ | Jakarta                    | JNE                  | 15.000 /Kilogram | Edit   Hapus |
| <b>Drder Masuk</b>                         | $\overline{4}$ | Palembang                  | JNE                  | 22.000 /Kilogram | Edit   Hapos |
| > Pesan Masuk                              | 5              | Semarang                   | TIKI                 | 23.000 /Kilogram | Edit   Hapus |
| <b>Dngkos Kirim</b><br>> Laporan Transaksi | 6              | Bandung                    | TIKI                 | 18.000 /Kilogram | Edit   Hapus |
|                                            | $\overline{7}$ | Bengkulu                   | TIKI                 | 26.000 /Kilogram | Edit   Hapus |
| <b>MANAJEMEN ADMIN</b>                     | 8              | Medan                      | TIKI                 | 28.000 /Kilogram | Edit   Hapus |
| Ganti Password                             | $\mathbf{Q}$   | Padang                     | TIKI                 | 29.000 /Kilogram | Edit   Hapus |
|                                            | 10             | Pekanbaru                  | <b>TIKI</b>          | 27.000 /Kilogram | Edit   Hapus |

**Gambar 5.8 Halaman Mengelola Ongkos Kirim**

9. Halaman Lihat Laporan

Digunakan oleh admin untuk melihat laporan transaksi, hasil download akan berupa dokumen dengan format pdf. Tampilan seperti yang terlihat pada gambar 5.9 beradsarkan implementasi rancangan gambar 4.40.

| $\frac{1}{\sqrt{\frac{1}{\sqrt{3}}}}$                                                                                                    | Laporan Transaksi           | Selamat Datang <b>Constitution of the Beranda</b> Cuthat Website<br>Keluar |
|----------------------------------------------------------------------------------------------------|-----------------------------|----------------------------------------------------------------------------|
| <b>MENU UTAMA</b>                                                                                                    | Dari Tanggal                | $\bullet$ 2017 $\bullet$<br>$: 28$ $\bullet$ Juli                          |
| » Menu Utama<br>» Sub Menu<br>Edit Cara Pembelian<br>» Kategori Produk<br>$\triangleright$ Produk<br>> Order Masuk<br>Pesan Masuk<br>▶ Ongkos Kirim<br>> Laporan Transaksi | s/d Tanggal<br>Proses Batal | $\bullet$ 2017 $\bullet$<br>$: 28$ $\bullet$ Juli                          |
| <b>MANAJEMEN ADMIN</b><br>Ganti Password                                                                                                    |                             |                                                                            |

**Gambar 5.9 Halaman Lihat Laporan**

### 10. Halaman Mengganti Password

Digunakan oleh admin utnuk mengubah password. Tampilan halaman seperti yang terlihat pada gambar 5.10 berdasarkan implementasi rancangan gambar 4.41.

| $\frac{SUGTSTT}{SUGL}=$ |                             | Selamat Datang <b>of Beranda</b> C Lihat Website |  |
|-------------------------|-----------------------------|--------------------------------------------------|--|
|                         | <b>Ganti Password</b>       |                                                  |  |
| <b>MENU UTAMA</b>       | Masukkan Password Lama      | *******                                          |  |
| » Menu Utama            | Masukkan Password Baru      | . *******                                        |  |
| » Sub Menu              | Masukkan Lagi Password Baru | .                                                |  |
| ▶ Edit Cara Pembelian   | Proses Batalkan             |                                                  |  |
| <b>Kategori Produk</b>  |                             |                                                  |  |
| $\triangleright$ Produk |                             |                                                  |  |
| Drder Masuk             |                             |                                                  |  |
| > Pesan Masuk           |                             |                                                  |  |
| ▶ Ongkos Kirim          |                             |                                                  |  |
| » Laporan Transaksi     |                             |                                                  |  |
|                         |                             |                                                  |  |
| <b>MANAJEMEN ADMIN</b>  |                             |                                                  |  |
| Ganti Password          |                             |                                                  |  |
|                         |                             |                                                  |  |
|                         |                             |                                                  |  |
|                         |                             |                                                  |  |

**Gambar 5.10 Halaman Mengganti Password**

11. Halaman Beranda Pengunjung

Digunkan oleh pengunjung ketika baru memasuki *web.* Tampilan halaman seperti yang terlihat pada gambar 5.11 berdasarkan implementasi rancangan gambar 4.42.

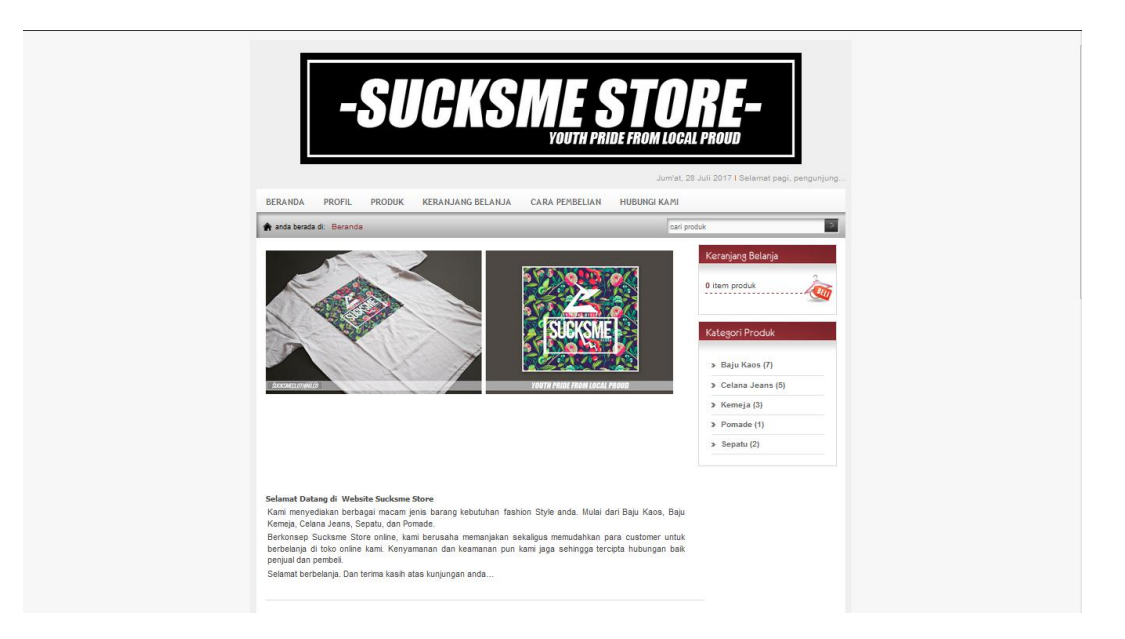

# **Gambar 5.11 Halaman Beranda Pengunjung**

Halaman Lihat Profil Toko

Digunakan oleh pengunjung untuk melihat profil Distro Sucksme Store. Tampilan halaman seperti yang terlihat pada gambar 5.12 berdasarkan implementasi rancangan gambar 4.43.

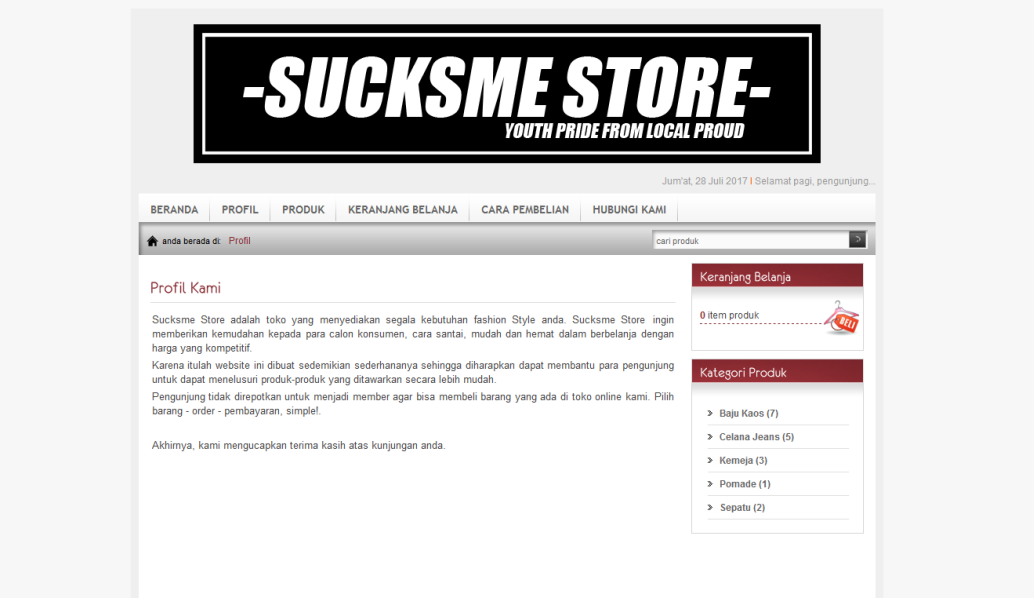

**Gambar 5.12 Halaman Lihat Profil Toko**

### 12. Halaman Lihat Produk

Digunakan oleh pengunjung untuk melihat atau memilih produk yang tersedia. Tampilan seperti yang terlihat pada gambar 5.13 berdasarkan implementasi rancangan gambar 4.44.

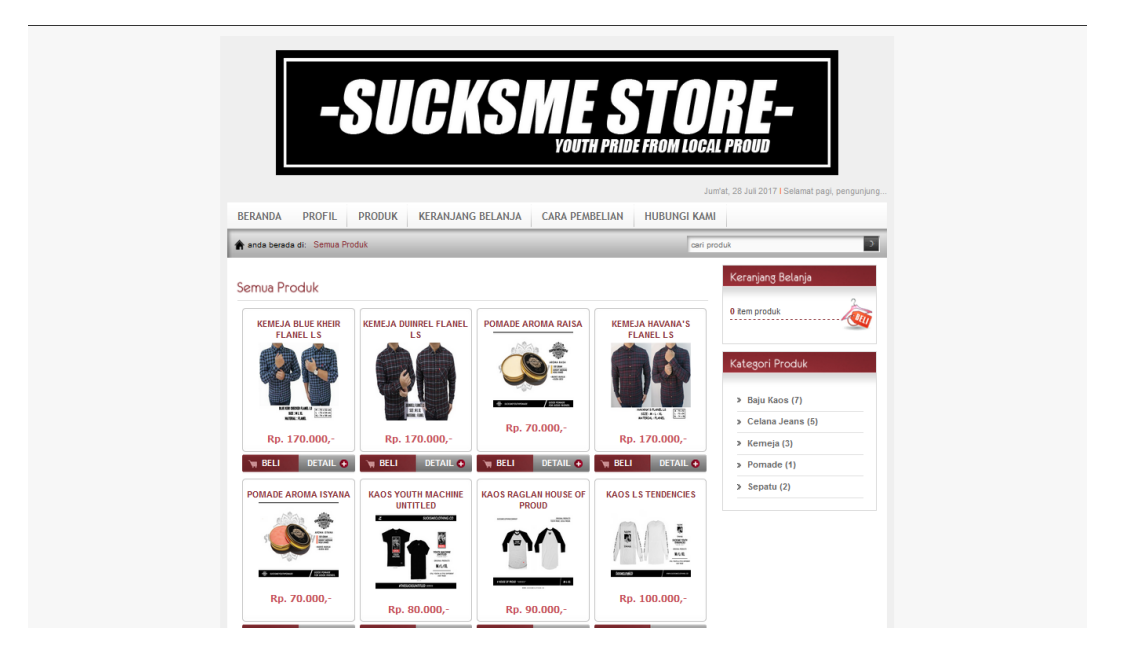

**Gambar 5.13 Halaman Lihat Produk**

## 13. Halaman Mengelola keranjang Belanja

Digunakan oleh pengunjung jika telah selesai memilih barang yang diinginkan dan konfirmasi pemesanan. Tampilan halaman seperti yang terlihat pada gambar 5.14 berdasarkan implementasi rancangan gambar 4.45.

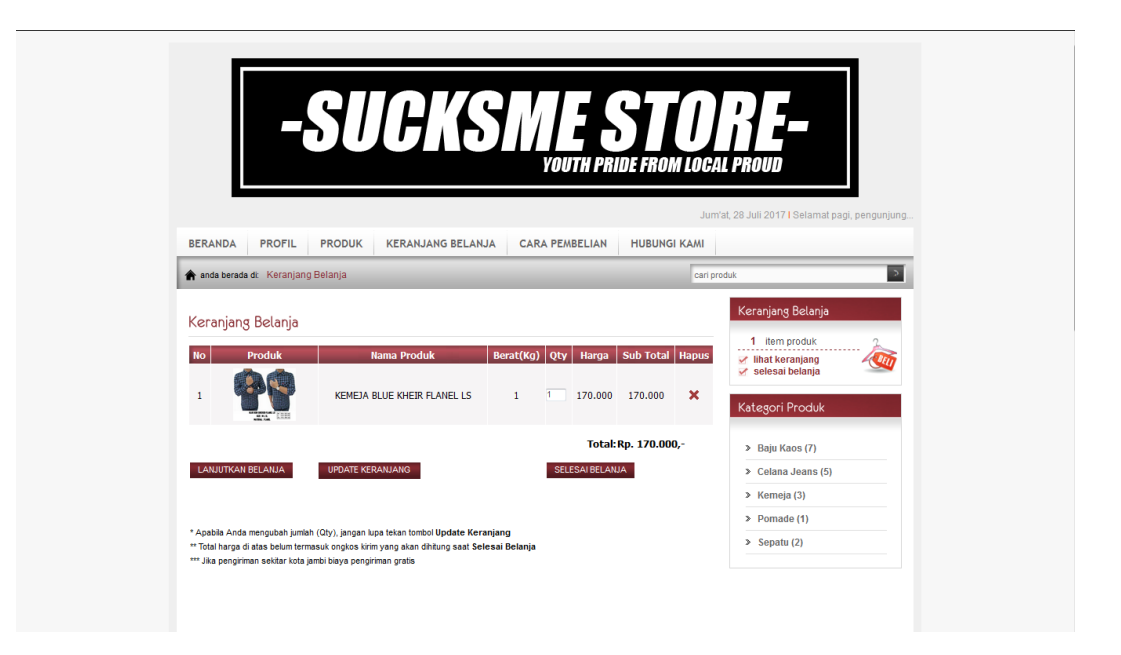

# **Gambar 5.14 Halaman Mengelola Keranjang Belanja**

14. Halaman Lihat Cara Pemesanan

Digunakan oleh pengunjung untuk melihat cara memesan barang di *website.*  Tampilan halaman seperti yang terlihat pada gambar 5.15 beradsarkan implementasi rancangan 4.46.

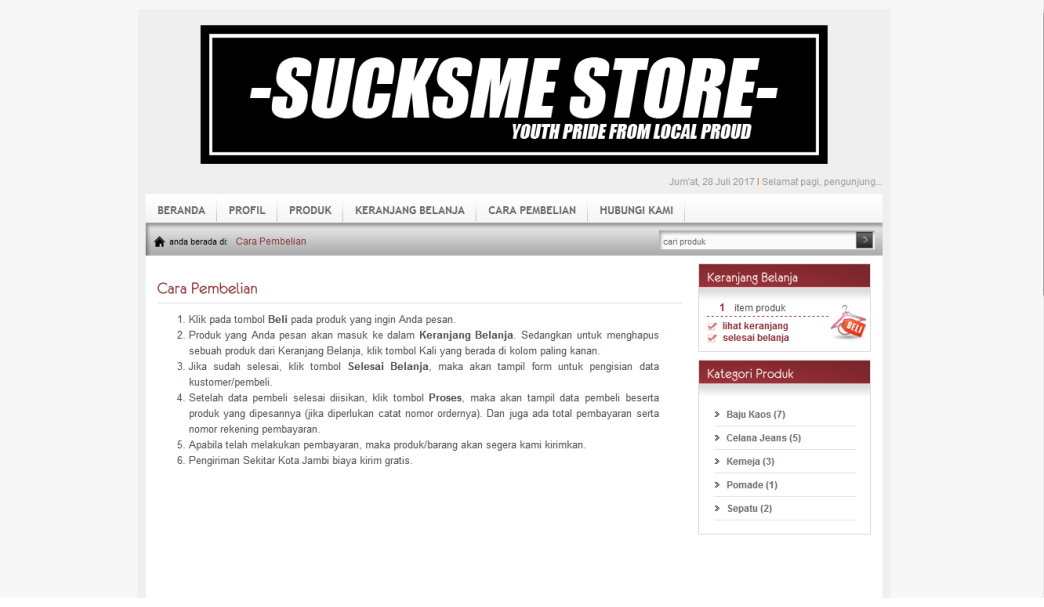

**Gambar 5.15 Halaman Lihat Cara Pemesanan**

#### 15. Halaman Hubungi Kami

Digunakan oleh pengunjung untuk menghubungi admin*.* Tampilan halaman seperti yang terlihat pada gambar 5.16 beradsarkan implementasi rancangan 4.47.

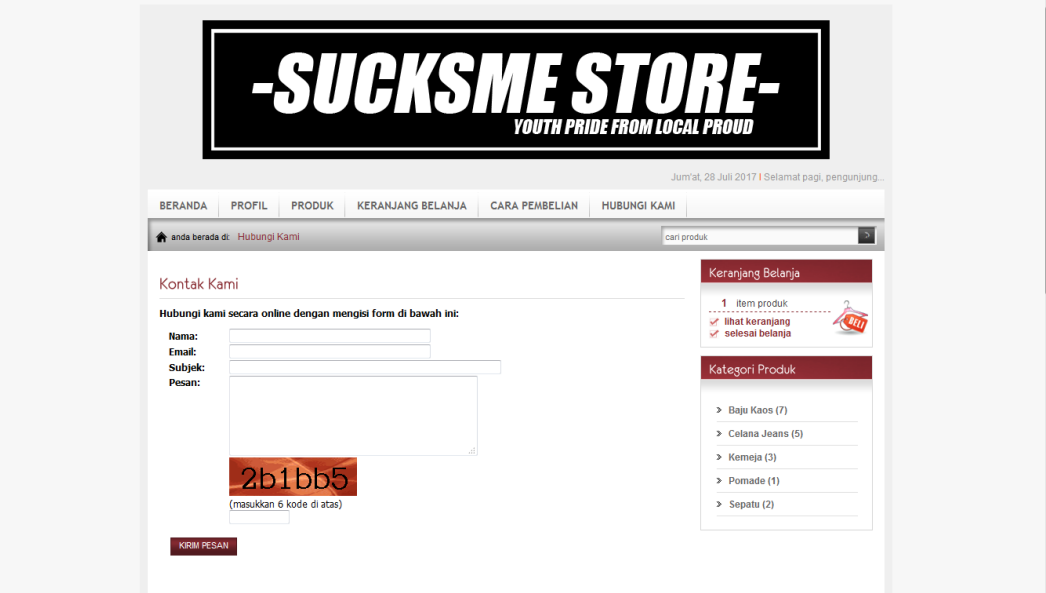

**Gambar 5.16 Halaman Hubungi Kami**

## **5.2 PENGUJIAN PERANGKAT LUNAK SISTEM**

Pada tahapan ini penulis melakukan pengujian terhadap perangkat lunak system sistem yang telah dihasilkan. Pengujian ini dilakukan agar perangkat lunak sistem yang dihasilkan telah sesuai dengan tujuan yang ingin dicapai penulis serta menghindari kesalahan-kesalahan dalam program pada tahapan ini penulis menyajikanya dalam bentuk tabel dengan kolom indentifikasi, deskripsi, prosedur pengujian, masukan, keluaran yang diharapkan.

Adapun beberapa tahap pengujian yang telah penulis lakukan adalah sebagai berikut :

## 1. Pengujian Modul Login

Pada tahap ini, dilakukan pengujian pada modul login untuk mengetahui apakah proses login berjalan dengan baik atau tidak. Hasil pengujian pada modul login dapat dilihat pada Tabel 5.1 :

| Modul | Prosedur  | Masukan   | Keluaran    | Hasil yang  | Kesimpulan |
|-------|-----------|-----------|-------------|-------------|------------|
| yang  | Pengujian |           | yang        | di dapat    |            |
| diuji |           |           | diharapkan  |             |            |
| Login | - Buka    | Username, | Pengguna    | Pengguna    | Baik       |
|       | Halaman   | password, | masuk ke    | masuk ke    |            |
|       | login     | dan klik  | dalam       | dalam       |            |
|       | - Masukan | tombol    | sistem dan  | sistem dan  |            |
|       | username  | Login     | mendapat    | dapat       |            |
|       | dan       |           | mengakses   | mengakses   |            |
|       | password  |           | sistem      | sistem      |            |
|       | yang      |           |             |             |            |
|       | benar     |           |             |             |            |
|       | - Klik    |           |             |             |            |
|       | tombol    |           |             |             |            |
|       | Login     |           |             |             |            |
| Login | - Buka    | Username, | Tampilkan   | Tampilkan   | Baik       |
|       | halaman   | password, | pesan error | pesan error |            |
|       | login     | dan klik  | bahwa       | bahwa       |            |
|       |           | tombol    | username    | username    |            |
|       | Masukkan  | Login     | dan         | dan         |            |
|       | username  |           | password    | password    |            |
|       | dan       |           | yang        | yang        |            |
|       | password  |           | dimasukkan  | dimasukkan  |            |
|       | yang      |           | salah       | salah       |            |
|       | salah     |           |             |             |            |
|       | - Klik    |           |             |             |            |
|       | tombol    |           |             |             |            |
|       | Login     |           |             |             |            |

**Tabel 5.1 Pengujian Modul Login**

## 2. Pengujian Modul Mengelola Menu Utama

Pada tahap ini, dilakukan pengujian pada modul mengelola menu utama untuk mengetahui apakah proses mengelola menu utama berjalan dengan baik atau

tidak. Hasil pengujian pada modul mengelola menu utama dapat dilihat pada Tabel 5.2 :

| Modul  | Prosedur                                                                                       | Masukan   | Keluaran   | Hasil yang | Kesimpulan |
|--------|------------------------------------------------------------------------------------------------|-----------|------------|------------|------------|
| yang   | Pengujian                                                                                      |           | yang       | di dapat   |            |
| diuji  |                                                                                                |           | diharapkan |            |            |
| Tambah | - Buka                                                                                         | Nama      | Admin      | Admin      | Baik       |
| menu   | Halaman                                                                                        | menu      | berhasil   | berhasil   |            |
| utama  | mengelola                                                                                      | utama dan | menambahk  | menambahk  |            |
|        | menu                                                                                           | link menu | an data    | an data    |            |
|        | utama                                                                                          | utama     | menu utama | menu utama |            |
|        | - Masukan                                                                                      |           |            |            |            |
|        | data yang                                                                                      |           |            |            |            |
|        | benar                                                                                          |           |            |            |            |
|        | - Klik                                                                                         |           |            |            |            |
|        | tombol                                                                                         |           |            |            |            |
|        | simpan                                                                                         |           |            |            |            |
| Tambah | - Buka                                                                                         | Nama      | Data tidak | Data tidak | Baik       |
| menu   | halaman                                                                                        | menu dan  | tersimpan  | tersimpan  |            |
| utama  | mengelola                                                                                      | link      |            |            |            |
|        | menu                                                                                           |           |            |            |            |
|        | utama                                                                                          |           |            |            |            |
|        |                                                                                                |           |            |            |            |
|        | Masukkan                                                                                       |           |            |            |            |
|        | data tidak                                                                                     |           |            |            |            |
|        | lengkap                                                                                        |           |            |            |            |
|        | - Klik                                                                                         |           |            |            |            |
|        | tombol                                                                                         |           |            |            |            |
|        | simpan                                                                                         |           |            |            |            |
| Ubah   | -Pilih salah                                                                                   | Nama      | Admin      | Admin      | Baik       |
| menu   | satu data                                                                                      | menu dan  | berhasil   | berhasil   |            |
| utama  | yang mau                                                                                       | link      | mengubah   | mengubah   |            |
|        | diubah                                                                                         |           | data menu  | data menu  |            |
|        |                                                                                                |           |            |            |            |
|        |                                                                                                |           |            |            |            |
|        |                                                                                                |           |            |            |            |
|        |                                                                                                |           |            |            |            |
|        |                                                                                                |           |            |            |            |
|        |                                                                                                |           |            |            |            |
|        |                                                                                                |           |            |            |            |
|        | -klik edit<br>pada data<br>yang mau<br>diubah<br>-masukkan<br>data baru<br>lalu klik<br>simpan |           | utama      | utama      |            |

**Tabel 5.2 Pengujian Modul Mengelola Menu Utama**

3. Pengujian Modul Mengelola Sub Menu

Pada tahap ini, dilakukan pengujian pada modul mengelola sub menu untuk mengetahui apakah proses mengelola sub menu berjalan dengan baik atau tidak. Hasil pengujian pada modul mengelola sub menu dapat dilihat pada Tabel 5.3 :

| Modul<br>yang diuji | Prosedur<br>Pengujian                                                                                                    | Masukan                                              | Keluaran<br>yang<br>diharapkan                    | Hasil yang<br>di dapat                              | Kesimpulan  |
|---------------------|----------------------------------------------------------------------------------------------------|------------------------------------------------------|---------------------------------------------------|-----------------------------------------------------|-------------|
| Tambah<br>sub menu  | - Buka<br>halaman<br>mengelola<br>sub menu<br>Masukkan<br>data yang<br>benar<br>- Klik<br>tombol<br>simpan                                                                         | Nama sub<br>menu, pilih<br>menu<br>utama dan<br>link | Data tidak<br>tersimpan                           | Data tidak<br>tersimpan                             | <b>Baik</b> |
| Ubah sub<br>menu    | Pilih salah<br>$\overline{a}$<br>satu data<br>yang mau<br>diubah<br>klik edit<br>pada data<br>yang mau<br>diubah<br>masukkan<br>$\overline{a}$<br>data baru<br>lalu klik<br>simpan | Nama sub<br>menu, pilih<br>menu<br>utama dan<br>link | Admin<br>berhasil<br>mengubah<br>data sub<br>menu | Admin<br>berhasil<br>mengubah<br>data menu<br>utama | Baik        |
| Hapus<br>sub menu   | Pilih salah<br>satu data<br>yang mau<br>dihapus<br>klik hapus<br>pada data<br>yang mau<br>dihapus                                                                                  | Klik<br>tombol<br>hapus                              | Menghapus<br>data sub<br>menu                     | Menghapus<br>data sub<br>menu                       | Baik        |

**Tabel 5.3 Pengujian Modul Mengelola Sub Menu**

4. Pengujian Modul Mengelola Kategori Produk

Pada tahap ini, dilakukan pengujian pada modul mengelola kategori produk untuk mengetahui apakah proses mengelola kategori produk berjalan dengan baik atau tidak. Hasil pengujian pada modul mengelola kategori produk dapat dilihat pada Tabel 5.4 :

| Modul    | Prosedur   | Masukan  | Keluaran   | Hasil yang | Kesimpulan  |
|----------|------------|----------|------------|------------|-------------|
| yang     | Pengujian  |          | yang       | di dapat   |             |
| diuji    |            |          | diharapkan |            |             |
| Tambah   | - Buka     | Nama     | Data tidak | Data tidak | <b>Baik</b> |
| kategori | halaman    | kategori | tersimpan  | tersimpan  |             |
| produk   | mengelola  |          |            |            |             |
|          | kategori   |          |            |            |             |
|          | produk     |          |            |            |             |
|          |            |          |            |            |             |
|          | Masukkan   |          |            |            |             |
|          | data yang  |          |            |            |             |
|          | benar      |          |            |            |             |
|          | - Klik     |          |            |            |             |
|          | tombol     |          |            |            |             |
|          | simpan     |          |            |            |             |
|          |            |          |            |            |             |
| Ubah     | - Pilih    | Nama     | Admin      | Admin      | Baik        |
| kategori | salah satu | kategori | berhasil   | berhasil   |             |
| produk   | data yang  |          | mengubah   | mengubah   |             |
|          | mau        |          | data       | data       |             |
|          | diubah     |          | kategori   | kategori   |             |
|          | klik edit  |          | produk     | produk     |             |
|          | pada data  |          |            |            |             |
|          | yang mau   |          |            |            |             |
|          | diubah     |          |            |            |             |
|          | - masukkan |          |            |            |             |
|          | data baru  |          |            |            |             |
|          | lalu klik  |          |            |            |             |
|          | simpan     |          |            |            |             |

**Tabel 5.4 Pengujian Modul Mengelola Kategori Produk**

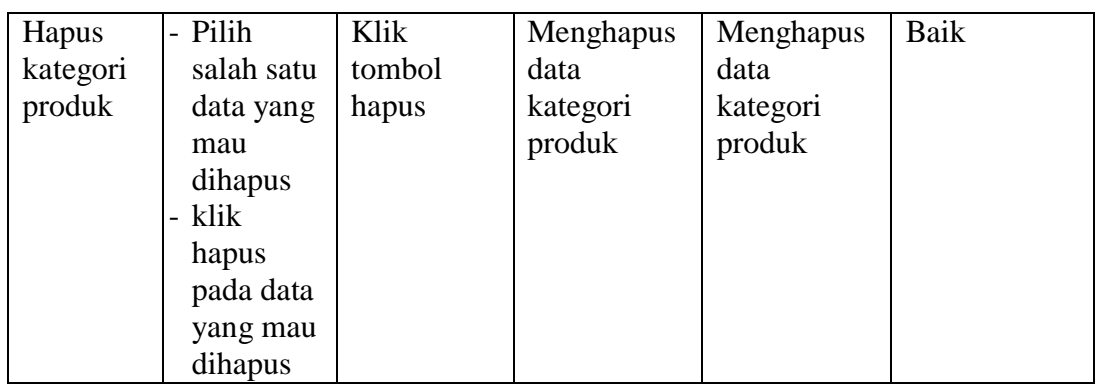

# 5. Pengujian Modul Mengelola Produk

Pada tahap ini, dilakukan pengujian pada modul mengelola produk untuk mengetahui apakah proses mengelola produk berjalan dengan baik atau tidak. Hasil pengujian pada modul mengelola produk dapat dilihat pada Tabel 5.5 :

| Modul  | Prosedur                              | Masukan    | Keluaran    | Hasil yang  | Kesimpulan |
|--------|---------------------------------------|------------|-------------|-------------|------------|
| yang   | Pengujian                             |            | yang        | di dapat    |            |
| diuji  |                                       |            | diharapkan  |             |            |
| Tambah | - Buka                                | Nama       | Data        | Data        | Baik       |
| produk | halaman                               | produk,    | tersimpan   | tersimpan   |            |
|        | mengelola                             | kategori,  |             |             |            |
|        | produk                                | berat,     |             |             |            |
|        |                                       | harga,     |             |             |            |
|        | Masukkan                              | diskon,    |             |             |            |
|        | data yang                             | stok,      |             |             |            |
|        | benar                                 | deskripsi, |             |             |            |
|        | - Klik                                | gambar     |             |             |            |
|        | tombol                                |            |             |             |            |
|        | simpan                                |            |             |             |            |
|        |                                       |            |             |             |            |
| Ubah   | Pilih<br>$\overline{a}$               | Nama       | Admin       | Admin       | Baik       |
| produk | salah satu                            | produk,    | berhasil    | berhasil    |            |
|        | data yang                             | kategori,  | mengubah    | mengubah    |            |
|        | mau                                   | berat,     | data produk | data produk |            |
|        | diubah                                | harga,     |             |             |            |
|        | klik edit<br>$\overline{\phantom{a}}$ | diskon,    |             |             |            |
|        | pada data                             | stok,      |             |             |            |
|        | yang mau                              | deskripsi, |             |             |            |
|        | diubah                                | gambar     |             |             |            |

**Tabel 5.5 Pengujian Modul Mengelola Produk**

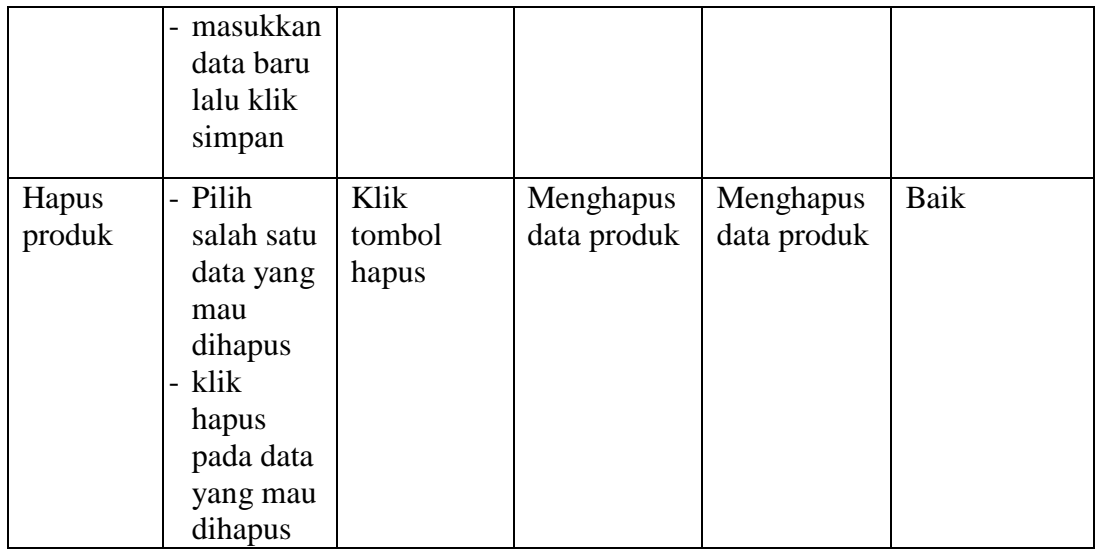

# 6. Pengujian Modul Mengelola Order Masuk

Pada tahap ini, dilakukan pengujian pada modul mengelola order masuk untuk mengetahui apakah proses mengelola order masuk berjalan dengan baik atau tidak. Hasil pengujian pada modul mengelola order masuk dapat dilihat pada Tabel 5.6 :

| Modul | Prosedur                | Masukan | Keluaran  | Hasil yang di | Kesimpulan |
|-------|-------------------------|---------|-----------|---------------|------------|
| yang  | Pengujian               |         | yang      | dapat         |            |
| diuji |                         |         | diharapka |               |            |
|       |                         |         | n         |               |            |
| Lihat | - Buka                  | Klik    | Admin     | Admin         | Baik       |
| order | halaman                 | tombol  | mendapatk | mendapatkan   |            |
| masuk | lihat order             | baca    | an        | informasi     |            |
|       | masuk                   |         | informasi |               |            |
|       |                         |         |           |               |            |
| Hapus | Pilih<br>$\overline{a}$ | Klik    | Menghapu  | Menghapus     | Baik       |
| order | salah satu              | tombol  | s data    | data order    |            |
| masuk | data yang               | hapus   | order     | masuk         |            |
|       | mau                     |         | masuk     |               |            |
|       | dihapus                 |         |           |               |            |
|       | klik<br>$\overline{a}$  |         |           |               |            |
|       | hapus                   |         |           |               |            |
|       | pada data               |         |           |               |            |

**Tabel 5.6 Pengujian Modul Mengelola Order Masuk**

7. Pengujian Modul Mengelola Pesan Masuk

Pada tahap ini, dilakukan pengujian pada modul mengelola pesan masuk untuk mengetahui apakah proses mengelola pesan masuk berjalan dengan baik atau tidak. Hasil pengujian pada modul mengelola pesan masuk dapat dilihat pada Tabel 5.7 :

| Modul | Prosedur    | Masukan | Keluaran    | Hasil yang  | Kesimpulan |
|-------|-------------|---------|-------------|-------------|------------|
| yang  | Pengujian   |         | yang        | di dapat    |            |
| diuji |             |         | diharapkan  |             |            |
|       |             |         |             |             |            |
| Lihat | - Buka      | Klik    | Admin       | Admin       | Baik       |
| pesan | halaman     | tombol  | mendapatka  | mendapatka  |            |
| masuk | lihat pesan | baca    | n informasi | n informasi |            |
|       | masuk       |         |             |             |            |
|       |             |         |             |             |            |
| Hapus | Pilih       | Klik    | Menghapus   | Menghapus   | Baik       |
| pesan | salah satu  | tombol  | data pesan  | data pesan  |            |
| masuk | data yang   | hapus   | masuk       | masuk       |            |
|       | mau         |         |             |             |            |
|       | dihapus     |         |             |             |            |
|       | klik        |         |             |             |            |
|       | hapus       |         |             |             |            |
|       | pada data   |         |             |             |            |
|       | yang mau    |         |             |             |            |
|       | dihapus     |         |             |             |            |

**Tabel 5.7 Pengujian Modul Mengelola Pesan Masuk**

## 8. Pengujian Modul Mengelola Ongkos Kirim

Pada tahap ini, dilakukan pengujian pada modul mengelola ongkos kirim untuk mengetahui apakah proses mengelola ongkos kirim berjalan dengan baik atau tidak. Hasil pengujian pada modul mengelola ongkos kirim dapat dilihat pada Tabel 5.8 :

| Modul                     | Prosedur                                                                                                    | Masukan                                              | Keluaran                                              | Hasil yang                                            | Kesimpulan |
|---------------------------|----------------------------------------------------------------------------------------------------|------------------------------------------------------|-------------------------------------------------------|-------------------------------------------------------|------------|
| yang                      | Pengujian                                                                                                    |                                                      | yang                                                  | di dapat                                              |            |
| diuji                     |                                                                                                    |                                                      | diharapkan                                            |                                                       |            |
| Tambah<br>ongkos<br>kirim | - Buka<br>halaman<br>mengelola<br>ongkos<br>kirim<br>Masukkan<br>data yang<br>benar<br>- Klik<br>tombol<br>simpan                                       | Nama<br>kota,<br>ongkos<br>kirim, jasa<br>pengiriman | Data<br>tersimpan                                     | Data<br>tersimpan                                     | Baik       |
| Ubah<br>ongkos<br>kirim   | - Pilih<br>salah satu<br>data yang<br>mau<br>diubah<br>- klik edit<br>pada data<br>yang mau<br>diubah<br>- masukkan<br>data baru<br>lalu klik<br>simpan | Nama<br>kota,<br>ongkos<br>kirim, jasa<br>pengiriman | Admin<br>berhasil<br>mengubah<br>data ongkos<br>kirim | Admin<br>berhasil<br>mengubah<br>data ongkos<br>kirim | Baik       |
| Hapus<br>ongkos<br>kirim  | Pilih<br>salah satu<br>data yang<br>mau<br>dihapus<br>- klik<br>hapus<br>pada data<br>yang mau<br>dihapus                                               | Klik<br>tombol<br>hapus                              | Menghapus<br>data ongkos<br>kirim                     | Menghapus<br>data ongkos<br>kirim                     | Baik       |

**Tabel 5.8 Pengujian Modul Mengelola Ongkos Kirim**

9. Pengujian Modul Mengelola Laporan Transaksi

Pada tahap ini, dilakukan pengujian pada modul mengelola laporan transaksi untuk mengetahui apakah proses mengelola laporan transaksi berjalan dengan baik atau tidak. Hasil pengujian pada modul mengelola laporan transaksi dapat dilihat pada Tabel 5.9 :

| Modul     | Prosedur  | Masukan    | Keluaran   | Hasil yang | Kesimpulan |
|-----------|-----------|------------|------------|------------|------------|
| yang      | Pengujian |            | yang       | di dapat   |            |
| diuji     |           |            | diharapkan |            |            |
| Lihat     | - Buka    | Tanggal    | Admin      | Admin      | Baik       |
| laporan   | halaman   | laporan    | berhasil   | berhasil   |            |
| transaksi | mengelola | yang ingin | melihat    | melihat    |            |
|           | laporan   | dilihat    | laporan    | laporan    |            |
|           | transaksi |            | transaksi  | transaksi  |            |
|           |           |            |            |            |            |
|           | Masukkan  |            |            |            |            |
|           | data yang |            |            |            |            |
|           | benar     |            |            |            |            |
|           | - Klik    |            |            |            |            |
|           | tombol    |            |            |            |            |
|           | proses    |            |            |            |            |
|           |           |            |            |            |            |

**Tabel 5.9 Pengujian Modul Mengelola Laporan Transaksi**

### 10. Pengujian Modul Mengelola Password

Pada tahap ini, dilakukan pengujian pada modul mengelola password untuk mengetahui apakah proses mengelola password berjalan dengan baik atau tidak. Hasil pengujian pada modul mengelola password dapat dilihat pada Tabel 5.10 :

| Modul    | Prosedur  | Masukan  | Keluaran   | Hasil yang | Kesimpulan |
|----------|-----------|----------|------------|------------|------------|
| yang     | Pengujian |          | yang       | di dapat   |            |
| diuji    |           |          | diharapkan |            |            |
| Ganti    | - Buka    | Password | Admin      | Admin      | Baik       |
| Password | halaman   | lama,    | berhasil   | berhasil   |            |
|          | mengelola | password | mengganti  | mengganti  |            |
|          | password  | baru,    | password   | password   |            |
|          |           | ulangi   |            |            |            |
|          | Masukkan  | password |            |            |            |
|          | data yang | baru     |            |            |            |
|          | benar     |          |            |            |            |
|          | - Klik    |          |            |            |            |
|          | tombol    |          |            |            |            |
|          | proses    |          |            |            |            |
|          |           |          |            |            |            |

**Tabel 5.10 Pengujian Modul Mengelola Password**

## 11. Pengujian Modul Mengelola Beranda

Pada tahap ini, dilakukan pengujian pada modul mengelola beranda untuk mengetahui apakah proses mengelola beranda berjalan dengan baik atau tidak. Hasil pengujian pada modul mengelola beranda dapat dilihat pada Tabel 5.11 :

**Tabel 5.11 Pengujian Modul Mengelola Beranda**

| Modul   | Prosedur  | Masukan | Keluaran   | Hasil yang | Kesimpulan |
|---------|-----------|---------|------------|------------|------------|
| yang    | Pengujian |         | yang       | di dapat   |            |
| diuji   |           |         | diharapkan |            |            |
| Lihat   | - Buka    | Klik    | Pengunjung | Pengunjung | Baik       |
| Beranda | halaman   | beranda | berhasil   | berhasil   |            |
|         | mengelola |         | melihat    | melihat    |            |
|         | beranda   |         | beranda    | beranda    |            |
|         |           |         |            |            |            |

### 12. Pengujian Modul Mengelola Profil

Pada tahap ini, dilakukan pengujian pada modul mengelola profil untuk mengetahui apakah proses mengelola profil berjalan dengan baik atau tidak. Hasil pengujian pada modul mengelola profil dapat dilihat pada Tabel 5.12 :

| Modul<br>yang            | Prosedur<br>Pengujian                    | Masukan     | Keluaran<br>yang                                          | Hasil yang<br>di dapat                      | Kesimpulan |
|--------------------------|------------------------------------------|-------------|-----------------------------------------------------------|---------------------------------------------|------------|
| diuji<br>Lihat<br>profil | - Buka<br>halaman<br>mengelola<br>profil | Klik profil | diharapkan<br>Pengunjung<br>berhasil<br>melihat<br>profil | Pengunjung<br>berhasil<br>melihat<br>profil | Baik       |

**Tabel 5.12 Pengujian Modul Mengelola Profil**

# 13. Pengujian Modul Mengelola Produk

Pada tahap ini, dilakukan pengujian pada modul mengelola produk untuk mengetahui apakah proses mengelola produk berjalan dengan baik atau tidak. Hasil pengujian pada modul mengelola produk dapat dilihat pada Tabel 5.13 :

**Tabel 5.13 Pengujian Modul Mengelola Produk**

| Modul           | Prosedur                                 | Masukan                                                              | Keluaran                                    | Hasil yang                                  | Kesimpulan |
|-----------------|------------------------------------------|----------------------------------------------------------------------|---------------------------------------------|---------------------------------------------|------------|
| yang            | Pengujian                                |                                                                      | yang                                        | di dapat                                    |            |
| diuji           |                                          |                                                                      | diharapkan                                  |                                             |            |
| Lihat<br>produk | - Buka<br>halaman<br>mengelola<br>produk | Klik profil,<br>pilih<br>kategori<br>produk<br>yang ingin<br>dilihat | Pengunjung<br>berhasil<br>melihat<br>produk | Pengunjung<br>berhasil<br>melihat<br>produk | Baik       |

14. Pengujian Modul Mengelola Keranjang Belanja

Pada tahap ini, dilakukan pengujian pada modul mengelola keranjang belanja untuk mengetahui apakah proses mengelola keranjang belanja berjalan dengan baik atau tidak. Hasil pengujian pada modul mengelola keranjang belanja dapat dilihat pada Tabel 5.14 :

| Modul      | Prosedur  | Masukan    | Keluaran     | Hasil yang   | Kesimpulan |
|------------|-----------|------------|--------------|--------------|------------|
| yang diuji | Pengujian |            | yang         | di dapat     |            |
|            |           |            | diharapkan   |              |            |
| Lihat      | Arahkan   | Klik lihat | Pengunjung   | Pengunjung   | Baik       |
| keranjang  | kursor ke | keranjang  | berhasil     | berhasil     |            |
| belanja    | keranjang | belanja    | mendapatka   | mendapatka   |            |
|            | belanja   |            | n informasi  | n informasi  |            |
|            |           |            | berupa jenis | berupa jenis |            |
|            |           |            | produk,      | produk,      |            |
|            |           |            | jumlah       | jumlah       |            |
|            |           |            | produk dan   | produk dan   |            |
|            |           |            | total harga  | total harga  |            |
| Selesai    | - Arahkan | Klik       | Data         | Data         | Baik       |
| belanja    | kursor    | selesai    | tersimpan    | tersimpan    |            |
|            | ke        | belanja,   | dan terkirim | dan terkirim |            |
|            | keranjan  | identitas  | ke admin     | ke admin     |            |
|            | g         | diri       |              |              |            |
|            | belanja   |            |              |              |            |
|            | - Masukk  |            |              |              |            |
|            | an data   |            |              |              |            |
|            | yang      |            |              |              |            |
|            | benar     |            |              |              |            |
|            | - Klik    |            |              |              |            |
|            | tombol    |            |              |              |            |
|            | proses    |            |              |              |            |

**Tabel 5.14 Pengujian Modul Mengelola Keranjang Belanja**

# 15. Pengujian Modul Mengelola Cara Pembelian

Pada tahap ini, dilakukan pengujian pada modul mengelola cara pembelian untuk mengetahui apakah proses mengelola cara pembelian berjalan dengan baik atau tidak. Hasil pengujian pada modul mengelola cara pembelian dapat dilihat pada Tabel 5.15 :

| Modul    | Prosedur  | Masukan   | Keluaran    | Hasil yang  | Kesimpulan |
|----------|-----------|-----------|-------------|-------------|------------|
| yang     | Pengujian |           | yang        | di dapat    |            |
| diuji    |           |           | diharapkan  |             |            |
| Lihat    | - Buka    | Klik cara | Pengunjung  | Pengunjung  | Baik       |
| cara     | halaman   | pembelian | berhasil    | berhasil    |            |
| pembelia | mengelola |           | mendapatka  | mendapatka  |            |
| n        | cara      |           | n informasi | n informasi |            |
|          | pembelian |           | cara        | cara        |            |
|          |           |           | pembelian   | pembelian   |            |
|          |           |           | barang      | barang      |            |
|          |           |           |             |             |            |

**Tabel 5.15 Pengujian Modul Mengelola Cara Pembelian**

## 16. Pengujian Modul Mengelola Hubungi kami

Pada tahap ini, dilakukan pengujian pada modul mengelola hubungi kami untuk mengetahui apakah proses mengelola hubungi kami berjalan dengan baik atau tidak. Hasil pengujian pada modul mengelola hubungi kami dapat dilihat pada Tabel 5.16 :

**Tabel 5.16 Pengujian Modul Mengelola Hubungi Kami**

| Modul   | Prosedur    | Masukan | Keluaran   | Hasil yang | Kesimpulan |
|---------|-------------|---------|------------|------------|------------|
| yang    | Pengujian   |         | yang       | di dapat   |            |
| diuji   |             |         | diharapkan |            |            |
| Hubungi | - Buka      | Nama,   | Pengunjung | Pengunjung | Baik       |
| kami    | halaman     | email,  | berhasil   | berhasil   |            |
|         | hubungi     | subjek, | hubungi    | hubungi    |            |
|         | kami        | pesan,  | kami       | kami       |            |
|         | -klik kirim | kode    |            |            |            |
|         | pesan       |         |            |            |            |
|         |             |         |            |            |            |